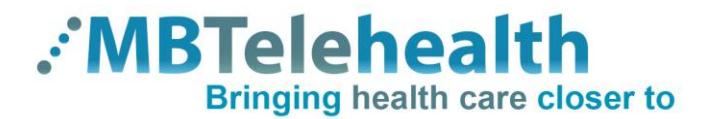

## **Quick Reference Guide Tele-Stroke/TRC5 Remote MBT Service Desk 1-866-667-9891 Option 1 24/7 Technical Support**

## **IMPORTANT INFORMATION WHEN CALLING THE SERVICE DESK**

When calling for technical support during your session, the following information is required, in order to address your issue quickly and efficiently:

- Specify that you are calling regarding an *urgent clinical telehealth* event
- Specify which site you are calling from
- VCU # (as per the sticker on the monitor and/or equipment)
- Identify yourself and the phone number (with the extension) you can be reached at

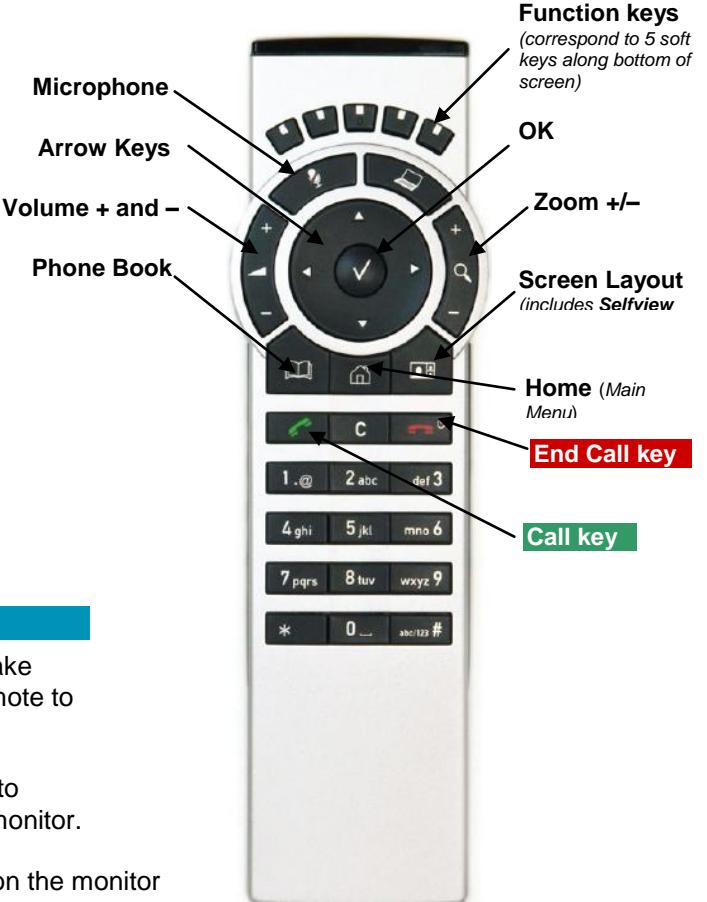

#### **Instructions for use:**

- 1. Press the **OK** key on the MBTelehealth Cisco remote to wake up the camera. Note: You may have to use a different remote to turn on your monitor.
- 2. Adjust your camera view using the A**rrow** and **Zoom** keys to ensure the patient and/or staff appear in the centre of the monitor.
- 3. The Neurologist will connect to you and you will see them on the monitor once they have connected.
- 4. Press the **Microphone** key to unmute and ensure the other site can see and hear you. (speak towards the microphone and minimize background noise)
- 5. Assist with the patient assessment throughout the session by moving the camera or the patient as requested by the neurologist.
- 6. When finished, press the red **End Call** key to disconnect.

### **Additional Information:**

If you wish to enlarge the view of the patient on your monitor:

- Press the **Screen Layout** key and select **Maximize Selfview** using the 2<sup>nd</sup> function key on the top of the remote. (This shows the image you are sending to the neurologist.)
- Press the 2<sup>nd</sup> function key again to toggle back & forth between the Picture in Picture view and your own site full screen.
- Press the **Home** key twice to control your camera at any time throughout the session.

# **www.mbtelehealth.ca**